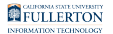

# **Faculty Student Success Dashboard - How to Login**

This guide covers information on how to login to the Faculty Student Success Dashboard (FSSD).

# **How to Login**

There are three ways to access the Faculty Success Dashboard (FSSD) from the Portal: Apps Filter, Tiles, or Titan Online cube.

#### **Apps Filter:**

First, [login to your Campus Portal](https://csuf.screenstepslive.com/m/67012/l/707578-logging-into-the-campus-portal) 

Click in the Apps Filter field and type '**FSSD**'

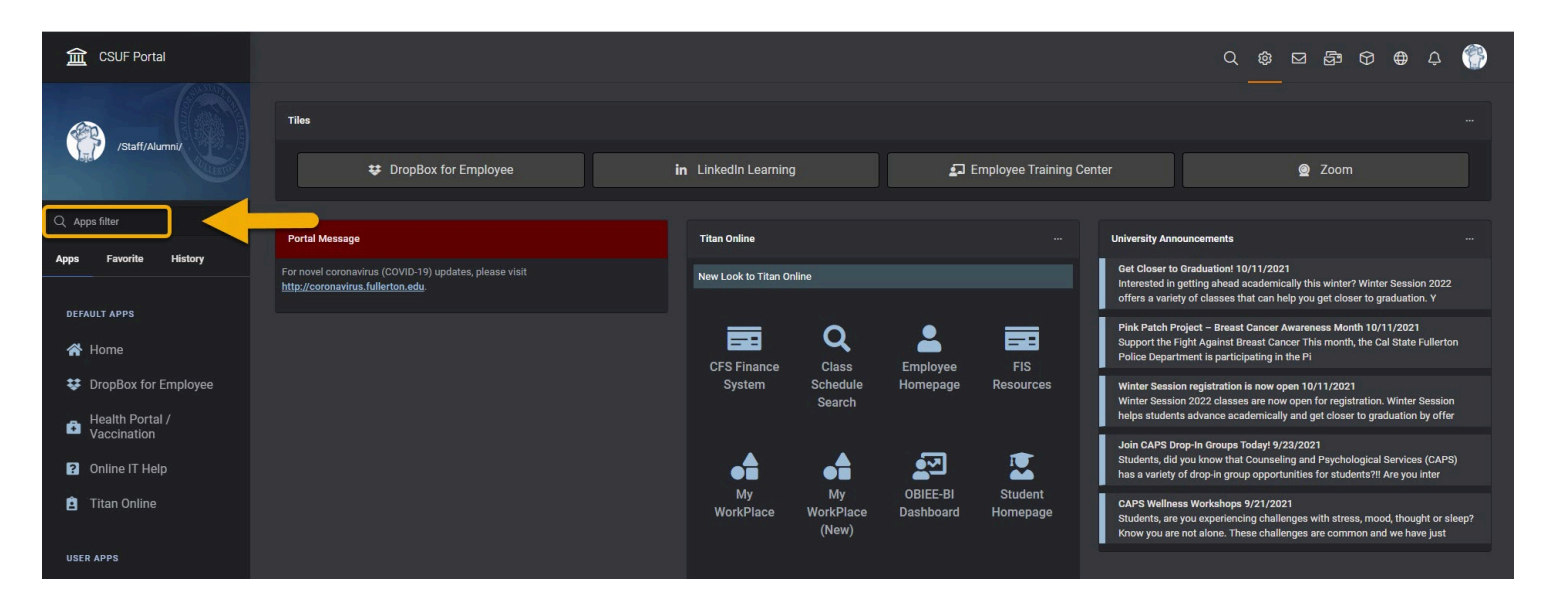

## **Faculty Dashboard (FSSD)** will populate

Click on the link to access

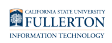

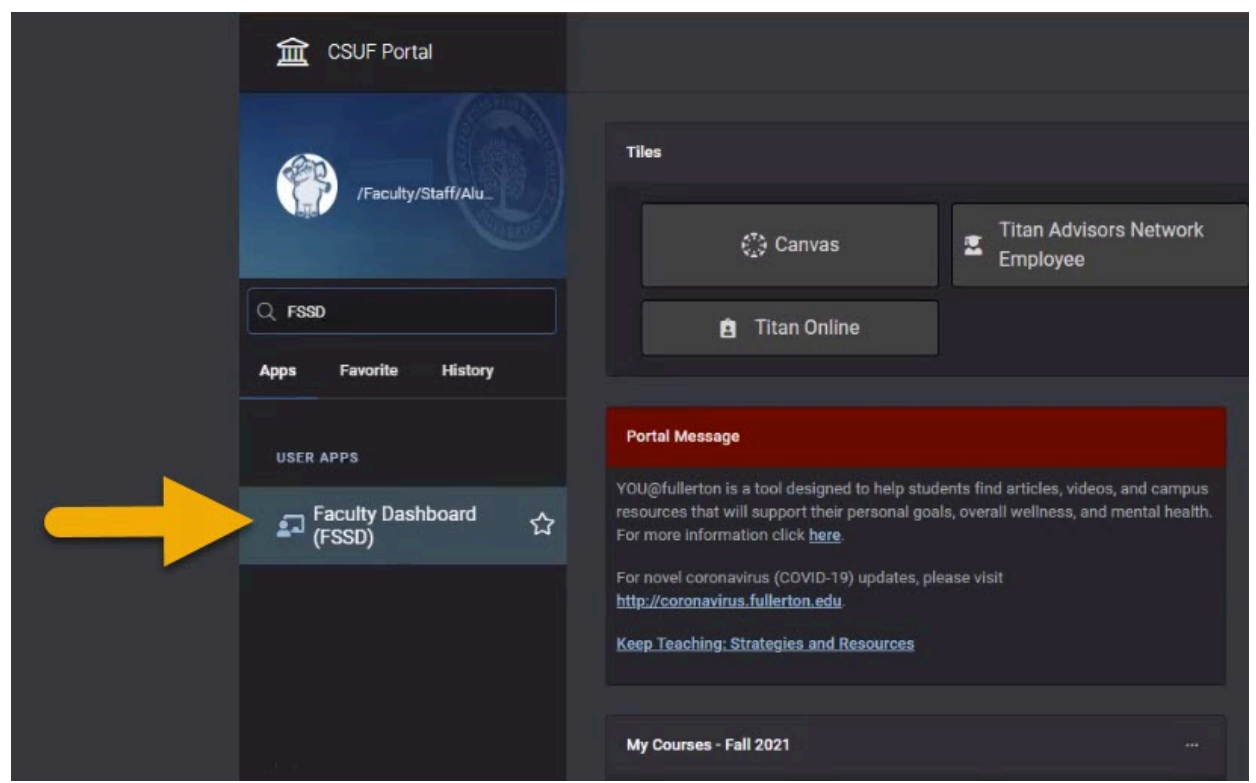

 Tip: Click on the star to have the Faculty Success Dashboard (FSSD) saved in Favorites

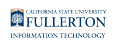

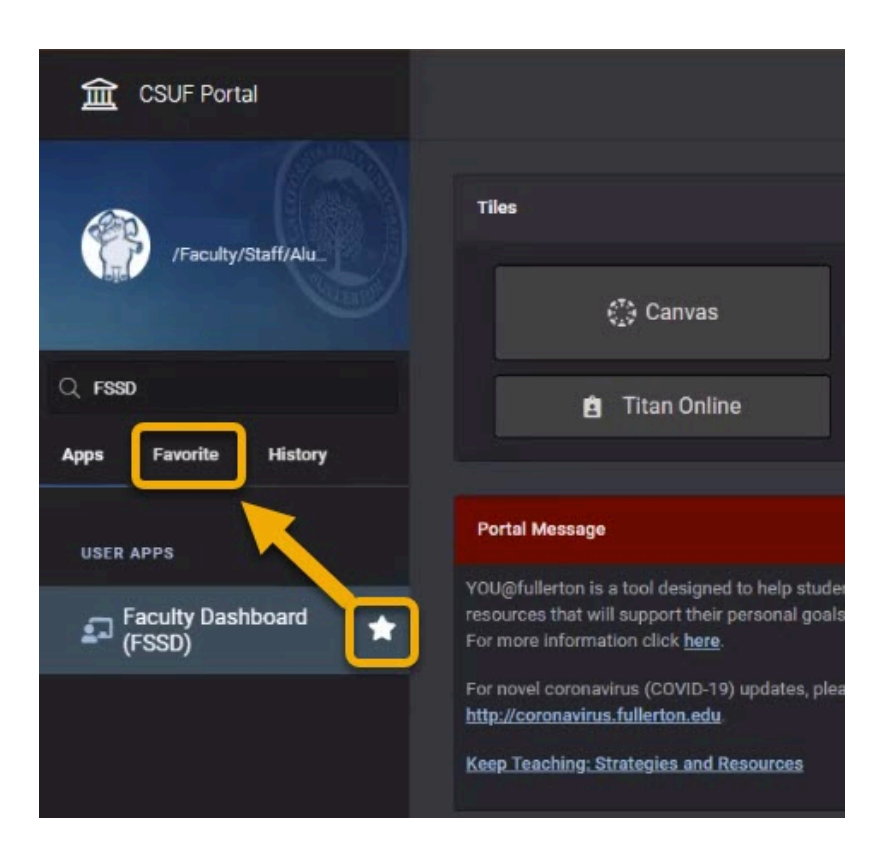

### **Tiles:**

[Login to your Campus Portal](https://csuf.screenstepslive.com/m/67012/l/707578-logging-into-the-campus-portal)

Click on the ellipsis icon

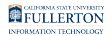

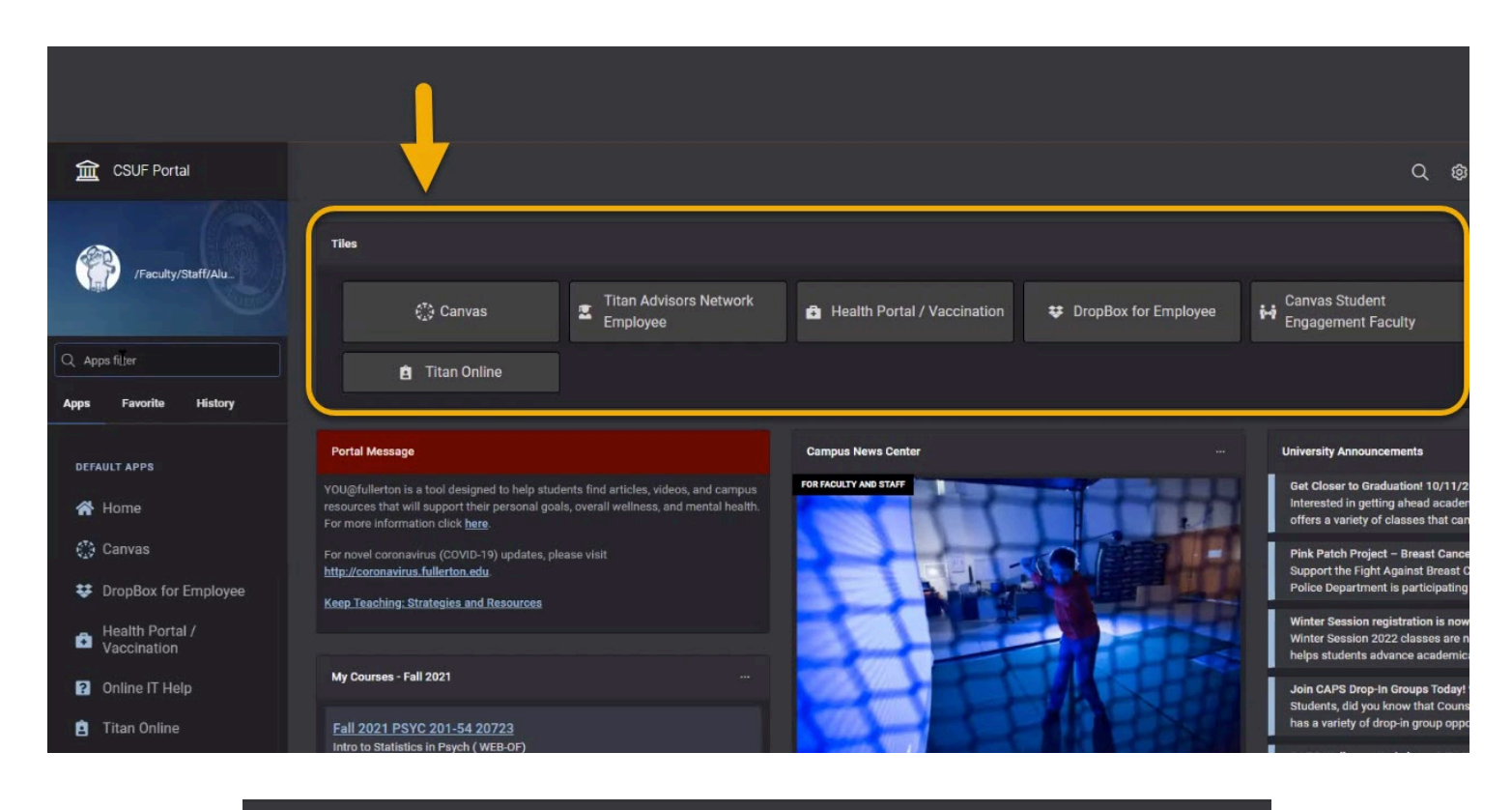

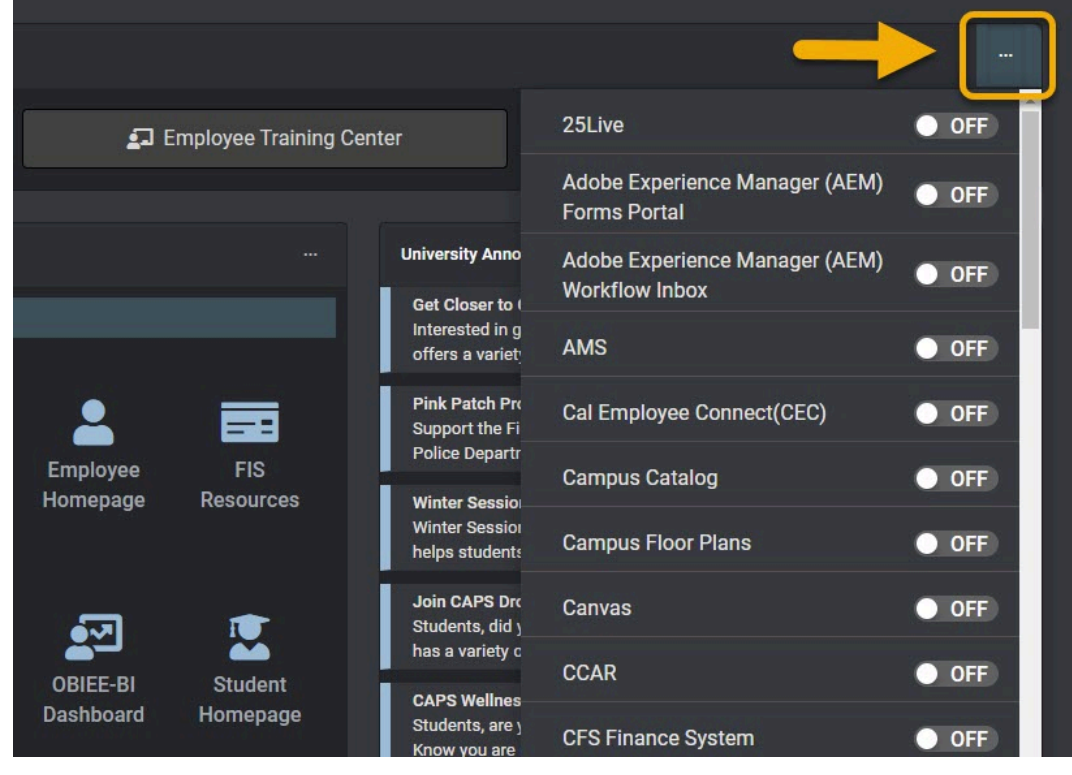

#### Scroll down to **Faculty Dashboard (FSSD)** option

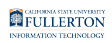

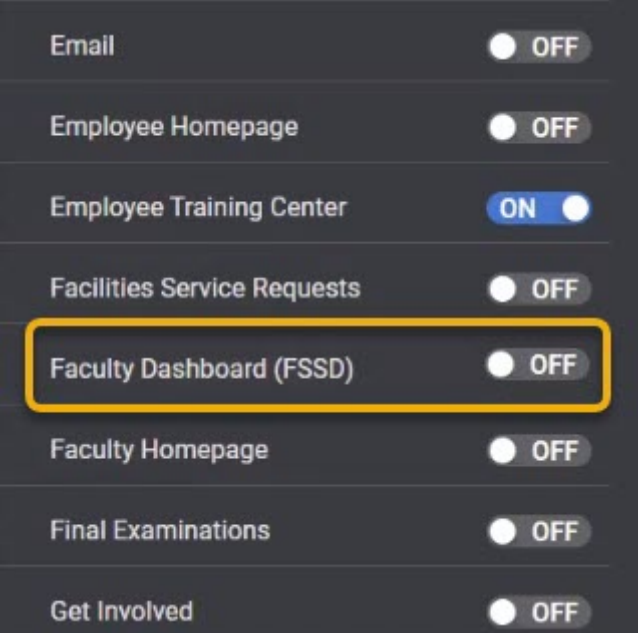

#### Click the button to switch on

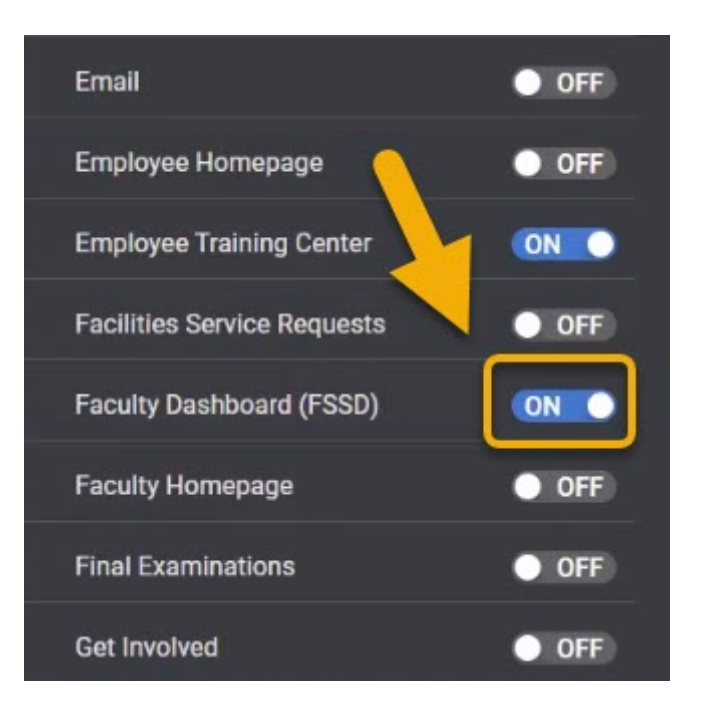

#### The **Faculty Dashboard (FSSD)** will then show as one of your tiles

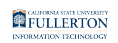

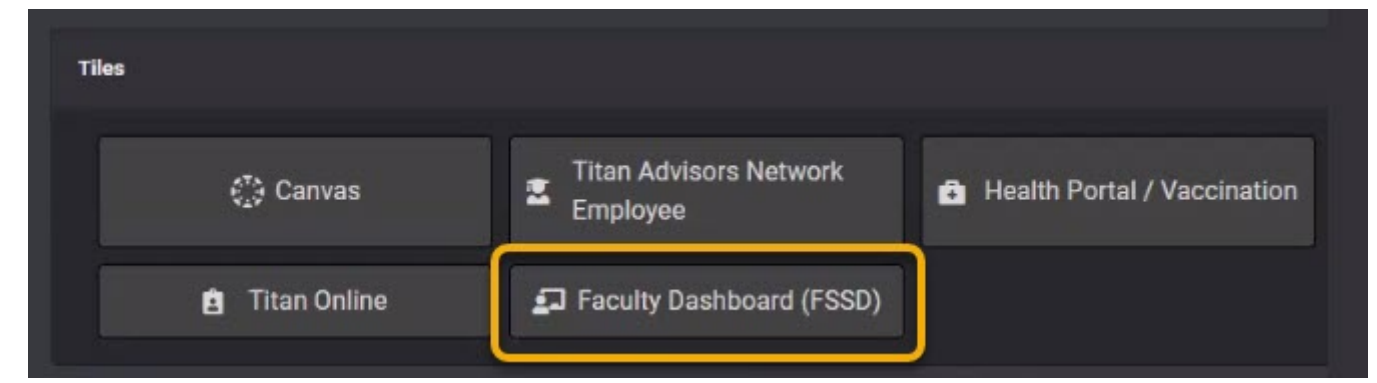

Note: There is a limit of 8 tiles

#### **Titan Online Cube:**

[Login to your Campus Portal](https://csuf.screenstepslive.com/m/67012/l/707578-logging-into-the-campus-portal)

Click on the cube icon

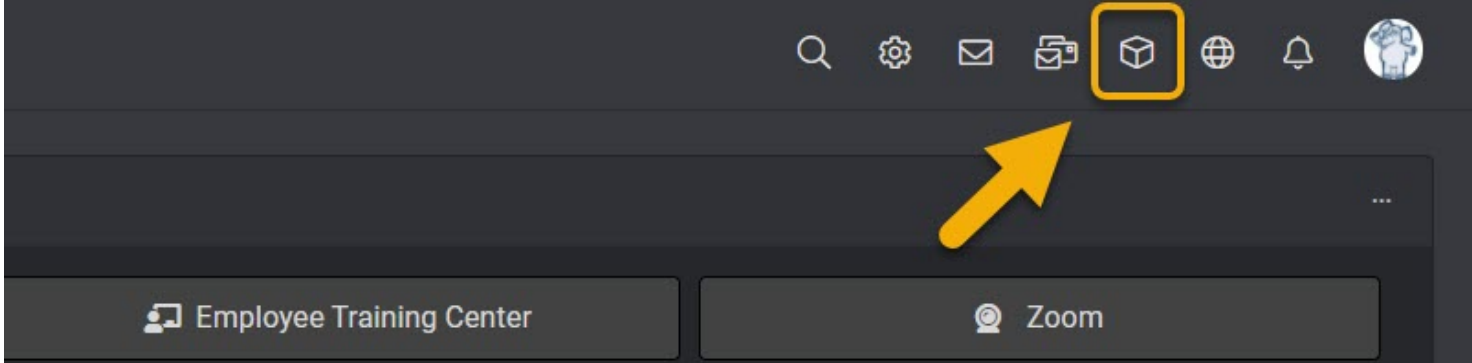

Click on the **Faculty Homepage** icon

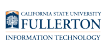

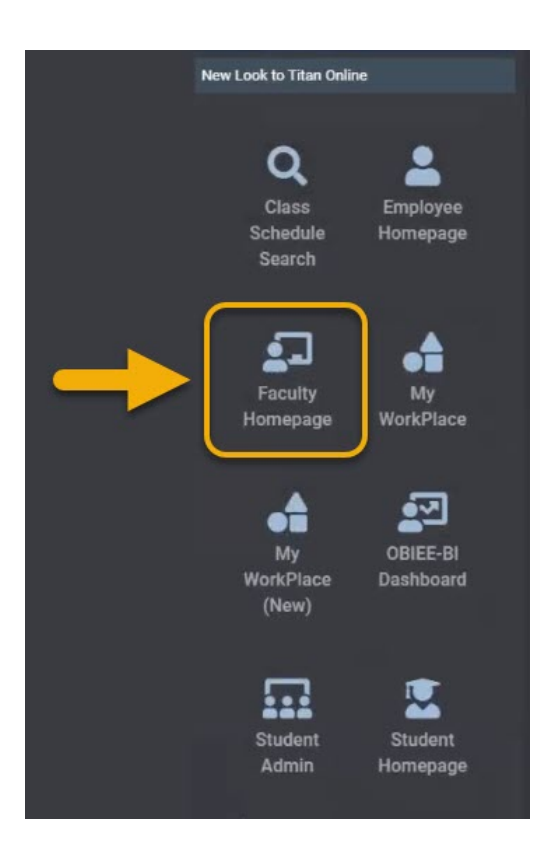

### Click on the **Faculty Dashboard** tile

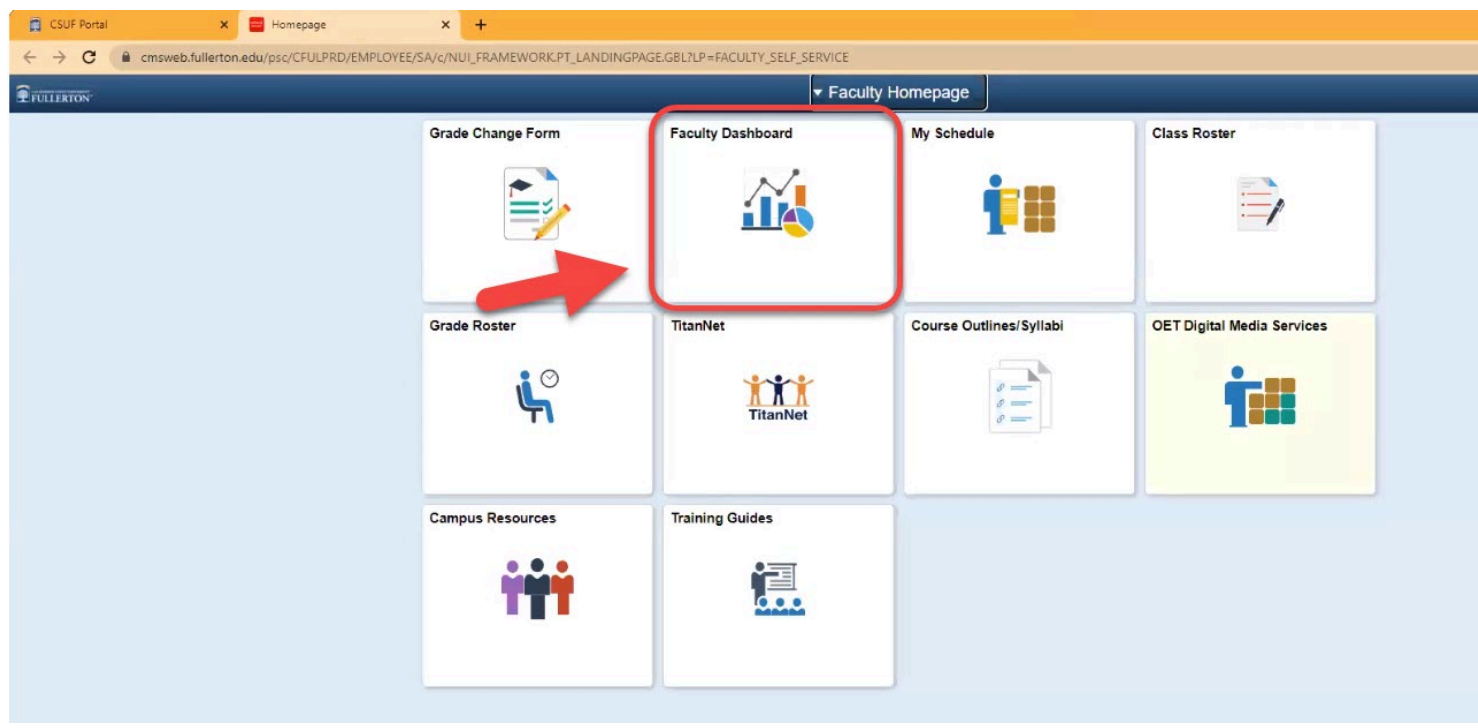

# **Faculty Success Dashboard (FSSD)**

After accessing the Faculty Success Dashboard (FSSD) via Apps Filter, Tiles, or Titan Online cube, the page will refresh to the Faculty Success Dashboard (FSSD) homepage.

The page consists of nine data / content tabs:

- 1. My Current Students
- 2. My Student Engagement
- 3. My Overview
- 4. My Courses
- 5. My Courses Comparison
- 6. My Students
- 7. My Equity Gap
- 8. My Graded Class List/SOQ
- 9. Resources

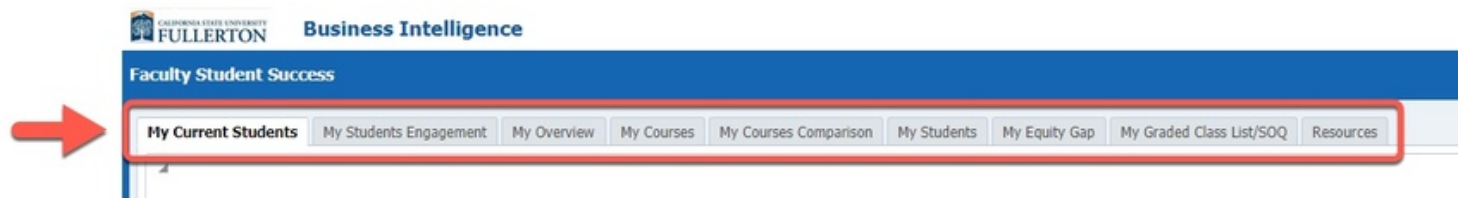